# **4 Pantalla principal del módulo de circulación**

Antes de poder empezar a trabajar, el sistema pedirá que se introduzcan las iniciales y contraseña que estarán autorizadas a realizar las operaciones fundamentales para la llevar a cabo las transacciones de circulación:

**Program Committee Committee Committee Committee Committee Committee Committee** 

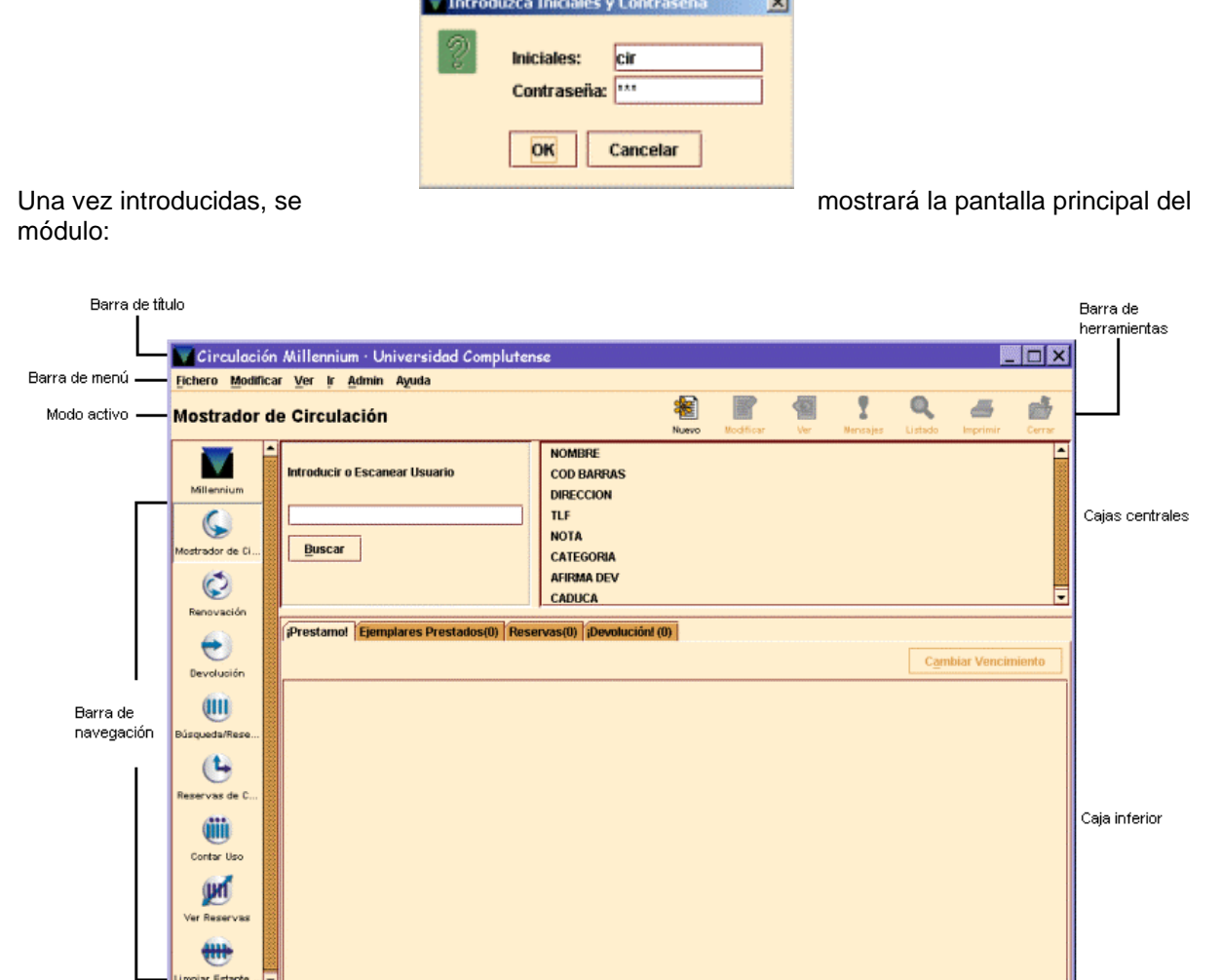

Por defecto, la pantalla que se abre es la correspondiente al modo **Mostrador de Circulación**. Pero hay que tener en cuenta que el aspecto de la pantalla puede cambiar en función del modo que esté activo en cada caso, aunque la estructura fundamental es muy semejante.

En la parte superior de la pantalla, debajo de la barra de menú, se muestra el modo en el que se está operando en ese momento, así como el tipo de registro con el que se va a trabajar. Por ejemplo, si la opción elegida es **Renovar (sin usuario)**, el primer código de barras que introduzcamos es asumido por el programa como un código de barras de ejemplar. Y desde el margen izquierdo de la barra de navegación, se puede acceder a otros modos, en función de la operación que se quiera realizar. Cada modo se corresponde fundamentalmente con una operación determinada, lo cual no quiere decir que dichas operaciones no puedan realizarse desde otros u otros modos.

# **4.1 Barra de navegación**

Los modos disponibles en el módulo de circulación, a los que se puede acceder desde la barra de navegación son los siguientes:

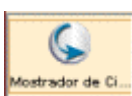

El modo **Mostrador de circulación** nos permite realizar la mayoría de las funciones de circulación. En el momento en el que se recupera un registro de usuario, aparece información sobre él en la pantalla. Con esta opción se pueden realizar una serie de funciones específicas (prestar, renovar préstamos, reservar, etc.).

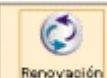

**Renovación** El modo Renovación (sin usuario) permite renovar ejemplares por el código de barras. No recupera registros de usuario.

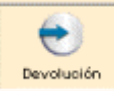

El modo **Devolución (sin usuario)** realiza la devolución del ejemplar. La información del usuario a quien se ha prestado el ejemplar no aparece en pantalla, para que aparezca debemos seleccionar la pestaña **Devolver** desde **Mostrador de circulación.** 

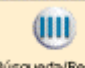

**Búsqueda/Reservas por título:** Mantenimiento de reservas de los fondos bibliográficos de la biblioteca; permite buscar, ver y editar los registros de ejemplar. Se puede usar para modificar las listas de reservas de los registros de ejemplar y bibliográficos.

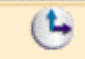

**Reservas de cursos.** En este modo podemos crear y mantener registros de cursos, asociar un ejemplar con un curso, cambiar la situación activo/inactivo de un ejemplar, listar ejemplares cuya situación deberíamos modificar, etc

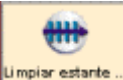

**Ver reservas** Nos permite ver las reservas pendientes.

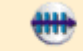

Limpiar estante **Limpiar estantería de reservas.** Quitar todos aquellos ejemplares que estén a la espera de ser recogidos por estar reservados, y cuya reserva ha caducado.

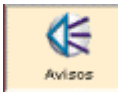

**Avisos.** Permite enviar avisos de reclamación de ejemplares vencidos.

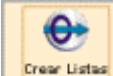

**Crear listas**. Desde este modo se pueden elaborar ficheros de revisión (listados de registros) según se explica en la guía de *Elaboración de ficheros de revisión y actualización rápida de registros.*

Asimismo, se pueden usar las teclas de función que se detallan en el **Anexo I** para ir de un modo a otro de circulación. Y desde el menú **Ir** también se puede acceder a los distintos modos de circulación:

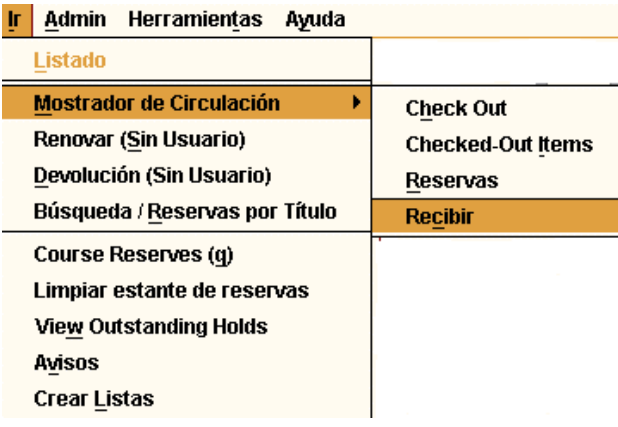

### **4.2 Barra de Menú**

La barra de menú consta de los siguientes menús:

**Fichero** contiene las siguientes opciones:

- **Usuarios recientes:** permite recuperar un usuario con el que recientemente se ha efectuado alguna operación de circulación.
- **Usuario nuevo:** crea un nuevo registro de usuario en el modo **Mostrador de circulación.** En el modo **Reservas de cursos,** esta opción aparece como **Nuevo registro** y permite introducir un nuevo registro de curso.
- **Registro anterior/ Registro siguiente:** si se ha accedido a un registro desde un listado, permite recuperar el anterior o el siguiente al que se muestra en la pantalla sin necesidad de regresar al listado.
- **Imprimir tabla (Impresora de recibos):** esta opción aparece activa cuando el programa muestra una tabla de registros y permite imprimirla.
- **Seleccionar impresora:** selecciona la impresora por defecto.
- **Cerrar:** cierra la pantalla activa dentro del modo de circulación actual.
- **Salir:** cierra el módulo de circulación y se desconecta de la base de datos de INNOPAC.

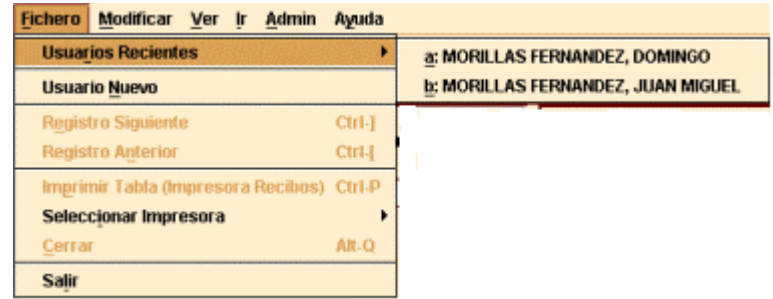

**Modificar** permite ejecutar las funciones de edición básicas de Windows. También permite cambiar ciertos parámetros del sistema, incluyendo colores y fuentes utilizados en una sesión, si el login utilizado está autorizado para ello. Las opciones son las siguientes:

- <sup>z</sup>**Cortar:** borra una selección y la copia en el Portapapeles de Windows. Esta opción está disponible cuando el cursor está situado en un campo de texto o cuando el texto está resaltado en un registro abreviado, o bien cuando está activada una celda de una tabla.
- <sup>z</sup>**Copiar:** copia un texto seleccionado.
- <sup>z</sup>**Pegar:** pega el contenido del Portapapeles de Windows en el campo activado. Esta opción está disponible cuando el cursor se encuentra en un campo de texto.
- <sup>z</sup>**Seleccionar todo:** selecciona todos los elementos de una tabla. Esta opción está disponible cuando el programa muestra una tabla activada.
- <sup>z</sup>**Preferencias:** cambia el aspecto de la estación de trabajo para un login determinado.
- **Usuario:** cuando se ha recuperado un usuario, esta opción abre el registro para modificarlo

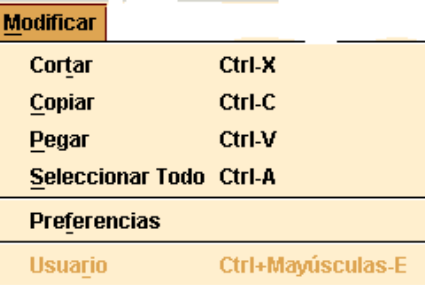

**Ver**. Las opciones de este menú sirven para establecer el aspecto de las pantallas en una sesión con el módulo de circulación.

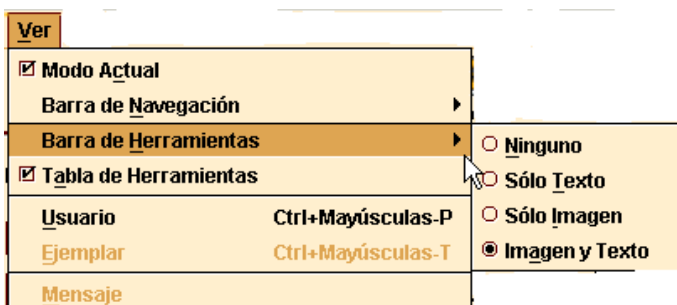

- **Modo actual:** oculta o hace visible el nombre del modo actual de circulación.
- **Barra de navegación:** la barra de navegación del programa se encuentra en la parte izquierda de la ventana principal y contiene botones para cambiar el modo de circulación. Se puede determinar si la barra de navegación aparece completa y, en ese caso, si muestra sólo el texto, imágenes y texto, o sólo imágenes.
- **Barra de herramientas:** la barra de herramientas se localiza debajo de la barra de menú, en la parte superior derecha de la ventana del programa. Se puede determinar si la barra de herramientas aparece completa y, en ese caso, si muestra sólo el texto, imágenes y texto, o sólo imágenes.
- **Tabla de herramientas:** si el tamaño de las celdas que componen una tabla no es suficiente para mostrar su contenido completo, mantener esta opción activada permite que al situar el cursor sobre la celda en cuestión aparezca el contenido completo:

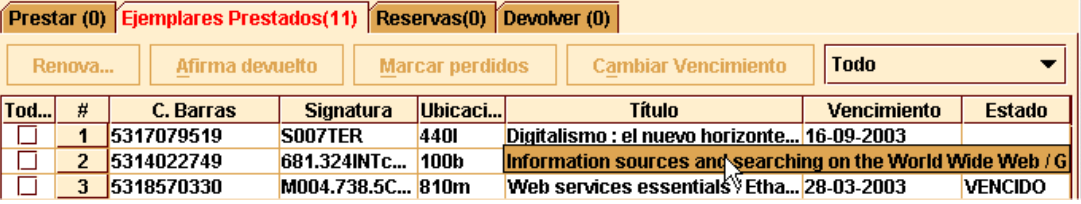

- **Usuario:** muestra el registro del usuario completo, pero no se puede editar. Esta opción se encuentra disponible en el modo **Mostrador de circulación.**
- **Ejemplar:** muestra el registro de ejemplar completo y se puede editar. Esta opción aparece en los modos **Mostrador de circulación, Búsqueda/Reservas por Título, Reservas de cursos** y en todas las opciones de **Contar uso** (excepto **Lector portátil).** En el modo de **Reservas de cursos,** esta opción, que se denomina **Curso,** permite ver y editar el registro del curso cuyo resumen se muestra en la pantalla.
- **Mensaje:** muestra los mensajes que se han introducido en un registro de usuario. Esta opción de menú está activa cuando estamos visualizando un registro de usuario que tiene mensajes.

**Ir.** permite las siguientes operaciones:

- Cambiar el modo de circulación actual a cualquiera de los disponibles.
- <sup>z</sup>Cambiar a otra pestaña dentro del modo **Mostrador de circulación.**
- z Volver al listado más reciente con la opción **Listar.**

**Admin.** Las opciones de este menú son:

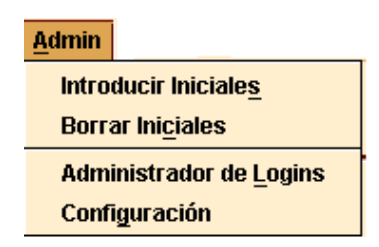

- **Introducir Iniciales:** si las iniciales y la contraseña no se han introducido al comienzo de la sesión con el módulo de circulación, esta opción permite introducirlas en cualquier momento.
- **Borrar Iniciales:** si las iniciales y la contraseña introducidas al comienzo de la sesión no son las adecuadas para llevar a cabo ciertas tareas, esta opción permite borrarlas e introducir otras distintas mediante la opción anterior.
- **Administrador de Logins:** esta opción sólo está disponible para el administrador del sistema.
- **Configuración:** permite configurar ciertas opciones relacionadas con la creación de registros nuevos, con el modo de trabajo del módulo, la elección de plantillas preferidas para ello, etc. **Registros sin descripción :** permite seleccionar por defecto las plantillas que se van a utilizar en la creación de registros de ejemplar, bibliográficos y de usuario que no están en la base de datos (registros esqueleto) durante el préstamo.

**Registros nuevos:** contiene opciones de configuración relacionadas con el módulo de adquisiciones (véase el *Manual de gestión de adquisiciones en Millennium).* La parte inferior de la ventana permite seleccionar por defecto las plantillas que se van a utilizar en el momento de la creación de los distintos tipos de registro, así como seleccionar el tipo de registros que se asociará por defecto a un bibliográfico recién creado.

**Ver bib**: Contiene opciones relacionadas con la visualización de los enlaces web (Ver enlaces URL) existentes y de la imagen de la cubierta de los documentos (Ver Cubierta**).** 

**Plantillas preferidas:** para cada tipo de registro, permite seleccionar sólo las plantillas que se crean más adecuadas, de todas las disponibles en el servidor, y serán éstas las que se muestren en los menús desplegables de la pestaña **Plantillas para registros nuevos,** para seleccionar alguna de ellas por defecto.

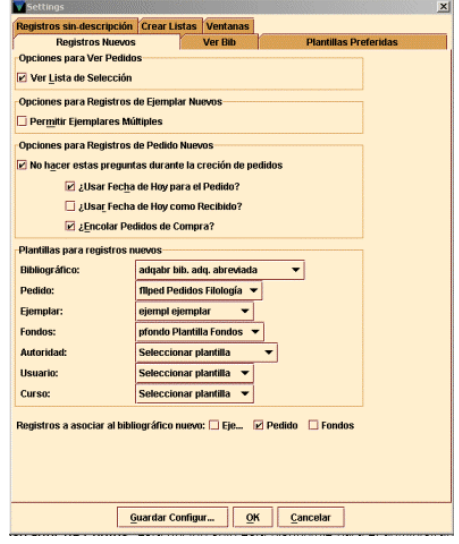

**Plantillas para registros nuevos:** permite determinar de antemano la plantilla que se va a utilizar para la creación de registros. Muestra para cada tipo de registro un menú desplegable que contiene todas las plantillas disponibles para cada tipo de registro. Si se selecciona una de ellas para registros de usuario, al ir a crear uno nuevo, no se mostrará la lista de plantillas, sino que se abrirá directamente el asistente para crear registros nuevos que responde a la plantilla seleccionada aquí. Si no selecciona ninguna plantilla, cuando se vaya a crear un nuevo registro, el programa mostrará todas las plantillas disponibles para que se elija la deseada en ese momento. (No obstante, el programa sólo mostrará la lista de plantillas disponibles cuando se crea el primer registro. Para los sucesivos registros nuevos utilizará la plantilla seleccionada la primera vez.) Para guardar la configuración deberá pulsarse el botón **Guardar Configuración** y, a continuación, el botón **OK** para cerrar la ventana. Esta configuración afecta únicamente al login desde el que se ha realizado y permanecerán así mientras no se modifiquen.

**Ventanas:** permite configurar el modo de trabajo del módulo: ventana única (cada vez que se abre un registro y se selecciona una nueva opción, ésta se abre en una nueva ventana y se cierra la anterior), multiventana (cada opción se abre en una nueva ventana y la anterior o anteriores se mantienen abiertas) y maximizar o no todas las ventanas.

**Crear listas:** contiene algunas opciones de configuración sobre cómo debe comportarse el programa mientras se hace una búsqueda de registros en el modo **Crear listas.** Hay tres opciones:

**No esperar a que las búsquedas finalicen (por defecto):** mientras se esté realizando una búsqueda, el programa permite hacer otras operaciones dentro de Millennium Catalogación si no están ocupados todos los login de acceso al sistema.

**Esperar a que se completen las búsquedas:** no se pueden hacer otras operaciones en el módulo de catalogación mientras se esté realizando una búsqueda, independientemente de que haya login disponibles o no.

**Prompt para esperar que se completen las búsquedas:** mientras se esté realizando una búsqueda el programa permite hacer otras operaciones en el módulo si hay logins de acceso disponibles. Si no los hay, el sistema muestra un mensaje en el que advierte que se ha alcanzado el número máximo de accesos al sistema y pregunta si se desea continuar con la búsqueda, en cuyo caso el programa se comporta como en el caso anterior.

**Ayuda.** Este menú contiene la opción **Acerca de,** que muestra la siguiente información:

- <sup>z</sup>**Copyright.**
- <sup>z</sup>**Versión del programa:** conocer la versión con la que se está trabajando puede ser útil cuando hay conflictos en el programa.
- <sup>z</sup>**Fecha de la versión.**
- Login usado: es el login que se utilizó al establecer la conexión con el servidor.
- <sup>z</sup>**Iniciales usadas:** son las iniciales del usuario del módulo de circulación. Si no hay ningún usuario, muestra (ninguno).
- **Servidor PID:** es el proceso ID (PID) del servidor. Conocer el proceso ID puede ser útil cuando hay problemas de conflictos en el sistema.

Desde aquí también se puede acceder en línea al manual de usuario de Innopac.

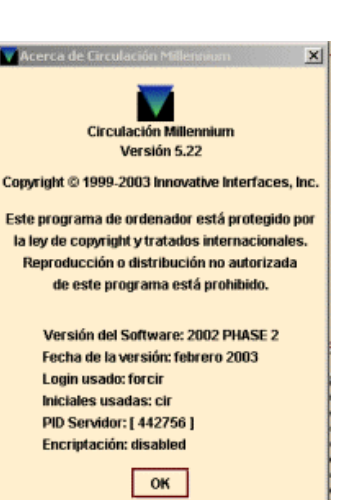

## **4.3 Barra de Herramientas**

Los iconos de la barra de herramientas aparecen a la derecha. Los iconos inactivos están apagados. Los iconos incluyen:

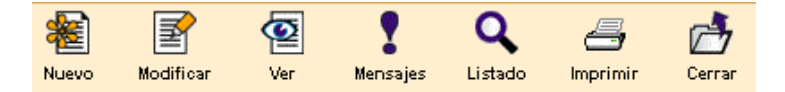

- <sup>z</sup>**Nuevo:** crea un registro de usuario en la opción Mostrador de circulación y un nuevo registro de curso en Reservas de cursos.
- <sup>z</sup>**Modificar:** está activo en el modo Mostrador de circulación. Abre una nueva ventana en la que se puede editar el registro de usuario actual. Si sólo tenemos permiso para verlo, no es posible editar el registro de usuario. Si no tenemos permiso ni para ver ni para editar, no podemos ver el registro.
- <sup>z</sup>**Ver:** muestra el registro completo en la parte superior de la ventana.
- <sup>z</sup>**Mensajes:** muestra cualquier mensaje almacenado en el registro de usuario en uso. Si éste no tiene ningún mensaje, este icono aparece desactivado.
- Listado: vuelve al último listado. Cuando se cierra el registro en uso, el sistema limpia el último listado.
- <sup>z</sup>**Imprimir:** imprime la tabla que se esté visualizando en ese momento o el informe generado en el modo Ver reservas pendientes o Limpiar estantería de reservas. El icono imprimir sólo está activo si hay datos en la tabla o se ha generado un informe.
- <sup>z</sup>**Cerrar:** cierra la ventana activa en el modo actual.

#### **4.4 Teclas rápidas**

Como alternativa al uso del ratón para activar los componentes de Java (pinchar en los botones, etc.), se puede utilizar el teclado. Hay dos formas de usar el teclado para activar los componentes de Java: Usar la tecla **Tab** o **Mayúsculas + Tab** para seleccionar un componente. Para activar los botones o las cajas de selección, pulsar la Barra espaciadora para activar el componente seleccionado. Usar las llamadas *Teclas rápidas.* Para usar estas teclas, mantener pulsada la tecla **Alt** y pulsar al mismo tiempo la tecla correspondiente a la letra subrayada del nombre del componente. Por ejemplo, para seleccionar el botón **OK,** pulsar **Alt + O.**

La tecla rápida para las cajas de texto está indicada por el nombre de la caja en cuestión (por ejemplo, pulsar **Alt + P** para mover el cursor a la caja de texto en la que se debe introducir la **Password).** 

Además, las siguientes combinaciones de teclas tienen un significado especial en el módulo de circulación:

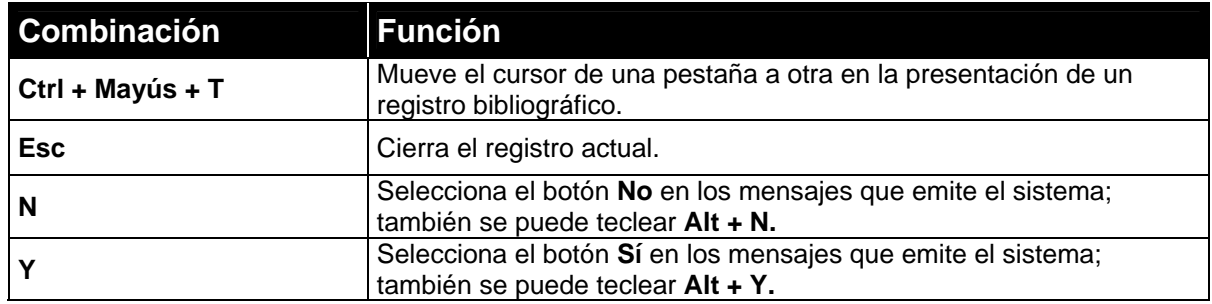